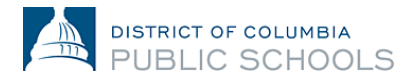

## **Guide d'inscription en ligne pour les familles pour l'année scolaire 2024-2025**

## **Création de compte et accès**

Ce document guide les familles dans le processus de création de compte et d'accès. Les nouvelles familles qui ne se sont jamais inscrites à DCPS devront créer un nouveau compte. Les familles qui reviennent utiliseront leurs identifiants existants du portail des parents Aspen.

## **Accéder à l'inscription en ligne : Familles qui reviennent**

1. Vérifiez que vous avez accès au [portail des parents Aspen.](https://aspen.dcps.dc.gov/aspen-login/go)

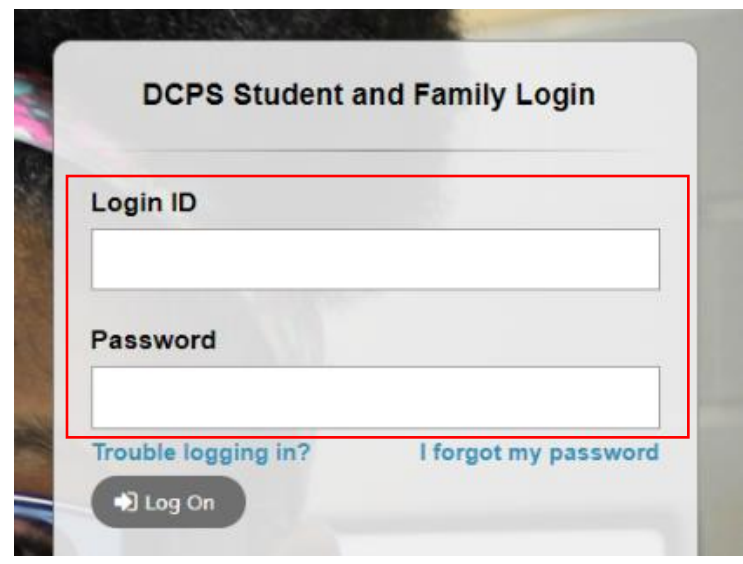

- a. Si vous vous connectez avec succès à votre compte sur le portail des parents, veuillez utiliser la même adresse e-mail et le même mot de passe pour vous connecter à la plateforme d'inscription en ligne: <https://aspen.dcps.dc.gov/aspen-login/go>
- b. Si vous avez déjà utilisé votre compte sur le portail des parents Aspen, mais que vous ne parvenez pas à vous connecter, ou si vous pensez avoir un compte, utilisez l'option « **I forgot my password** ». Saisissez comme identifiant de connexion l'adresse e-mail que vous avez fournie à l'école, puis sélectionnez « **I forgot my password** ». Suivez les étapes indiquées.
- c. Si vous n'avez jamais accédé à votre compte sur le portail des parents ou si vous ne pouvez pas réinitialiser votre mot de passe, veuillez vous adresser à votre point de contact pour l'inscription scolaire et demandez-lui de vérifier que votre adresse e-mail saisie dans Aspen est exacte.
- 2. Connectez-vous à la plateforme d'inscription en ligne: [https://aspen.dcps.dc.gov/aspen](https://aspen.dcps.dc.gov/aspen-login/go)[login/go](https://aspen.dcps.dc.gov/aspen-login/go)

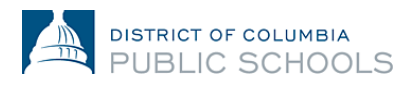

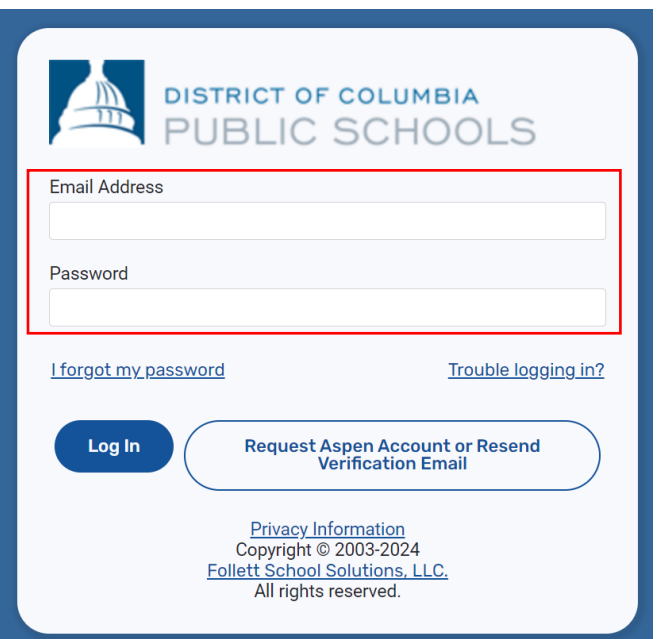

3. Sélectionnez « **Forms »** sur la gauche, recherchez le nom de l'élève en haut de la page et sélectionnez « **New** » pour le réinscrire.

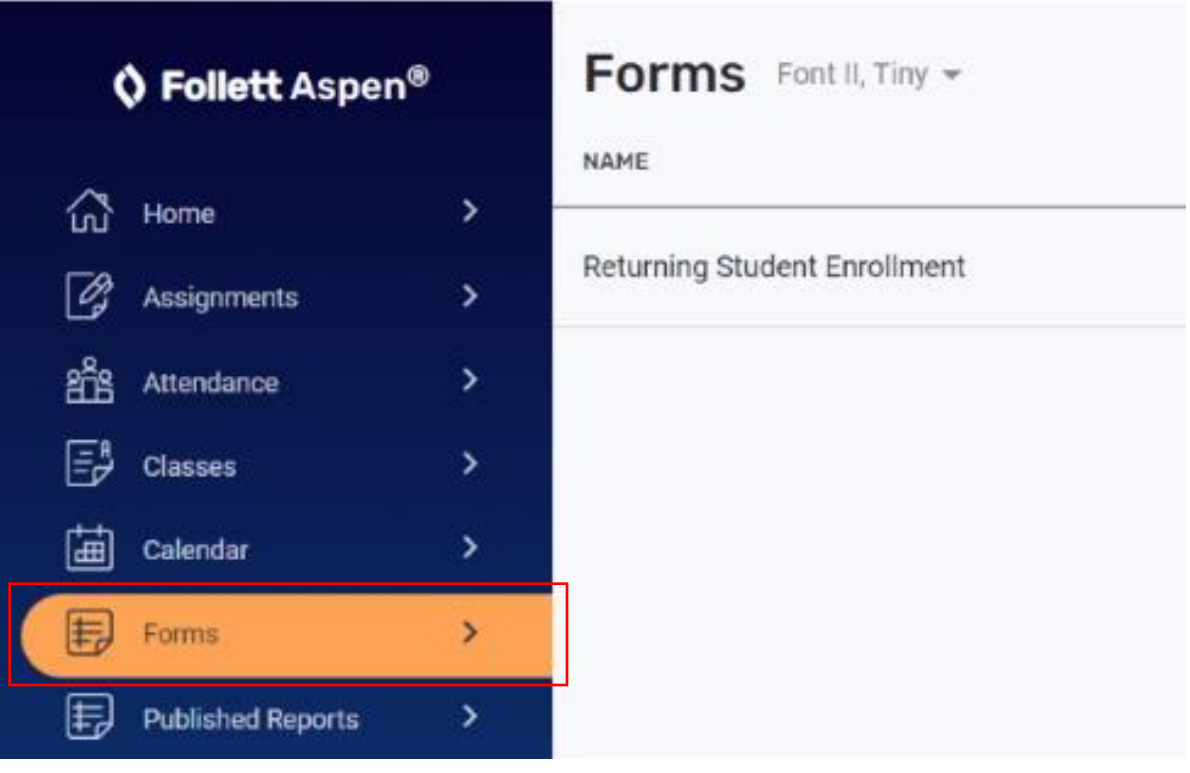

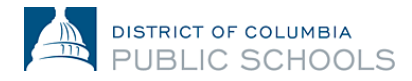

## **Accéder à l'inscription en ligne : Nouvelles familles**

- 1. Accédez à la plateforme d'inscription en ligne: [https://aspen.dcps.dc.gov/aspen](https://aspen.dcps.dc.gov/aspen-login/go)[login/go](https://aspen.dcps.dc.gov/aspen-login/go)
- 2. Créez un compte.
	- a. Cliquez sur le bouton « **Request Account** ».

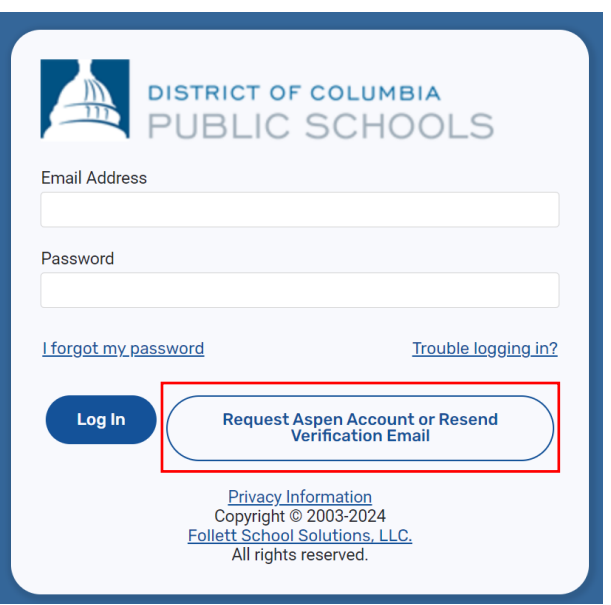

b. Sélectionnez le bouton « **Click or tap here** » si vos enfants n'ont jamais fréquenté DCPS.

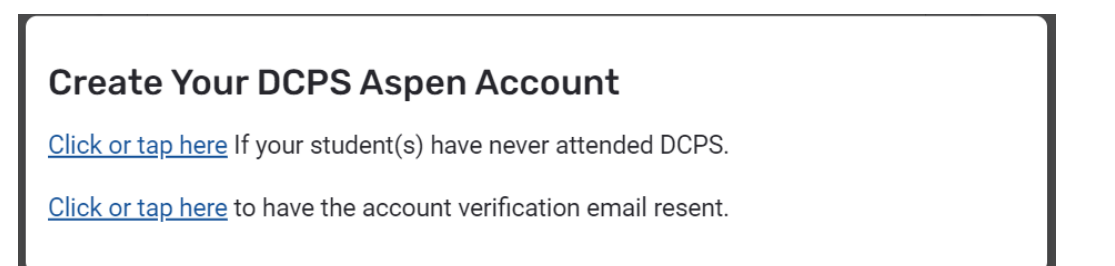

c. Suivez les invites, fournissez une adresse e-mail valide et créez un mot de passe. Remplissez les onglets « **Personal Information** » et « **Account Information** ».

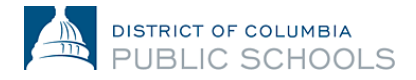

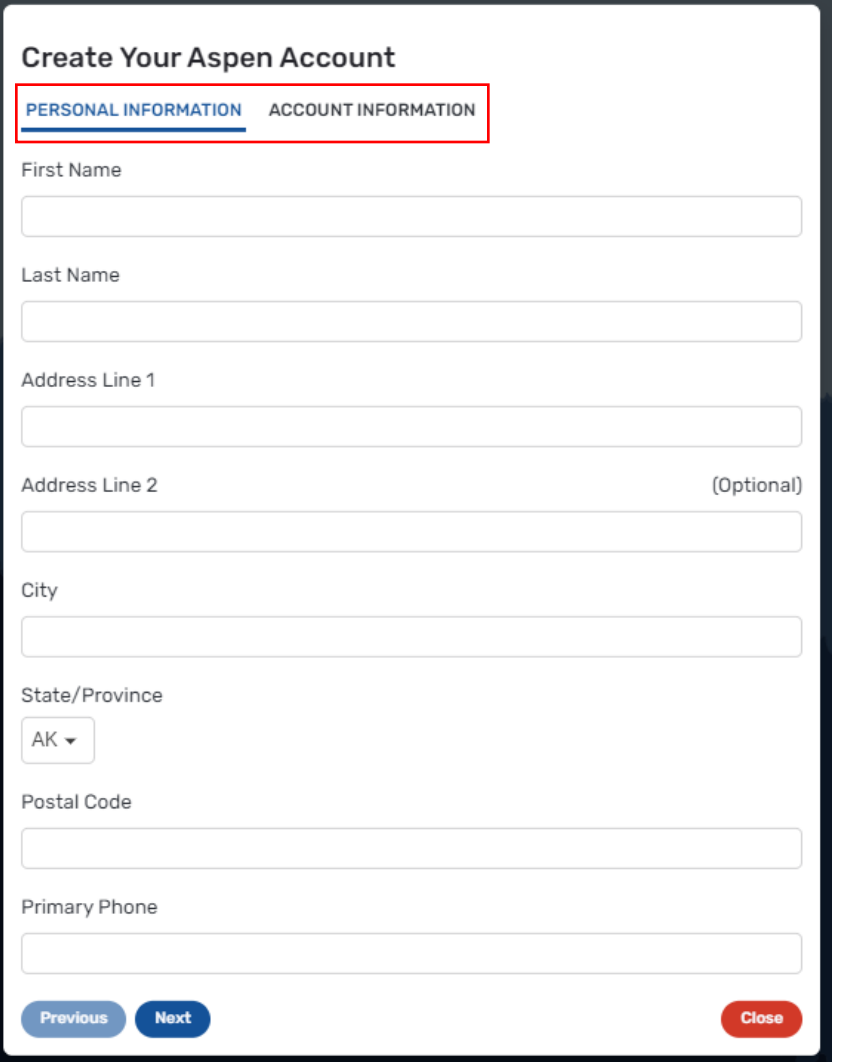

- 3. Vérifiez votre compte.
	- a. Un e-mail de vérification sera envoyé à l'adresse e-mail que vous avez indiquée. Si vous ne recevez pas l'e-mail de vérification, vérifiez votre dossier de courrier indésirable ou de spam.

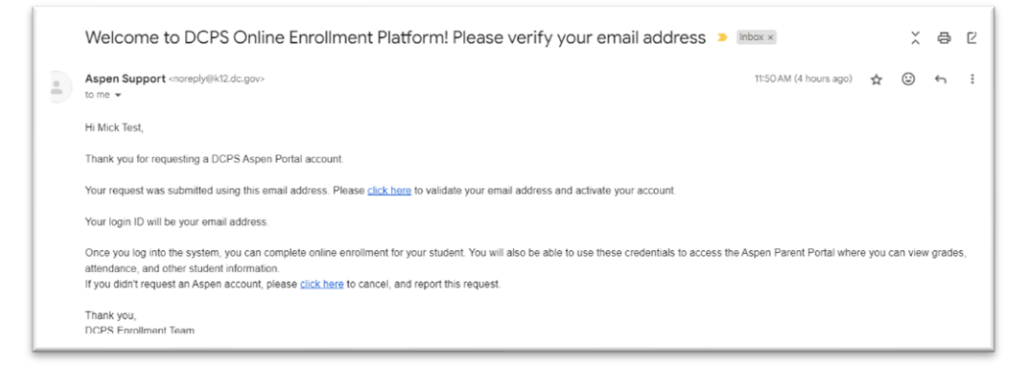

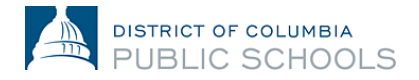

- b. Veuillez cliquer sur le lien de confirmation dans l'e-mail pour vérifier votre compte.
- c. Une fois terminé, votre compte sera activé et vous pourrez vous connecter en utilisant l'e-mail et le mot de passe que vous venez de saisir.

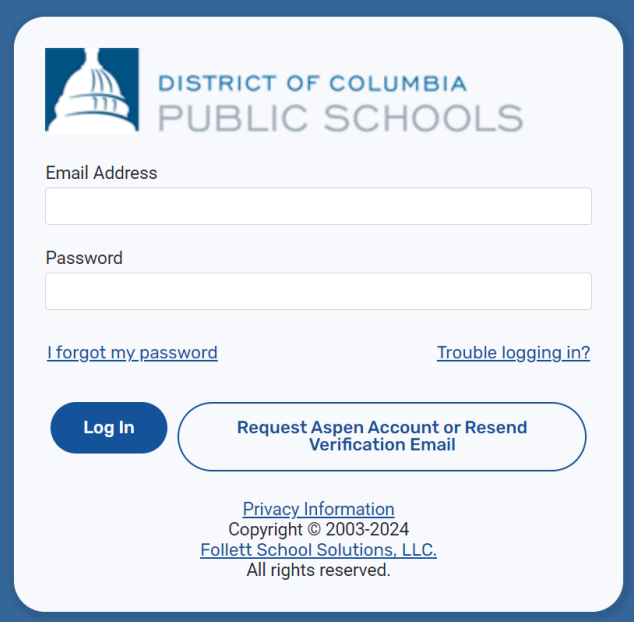

- 4. Retournez sur la plateforme d'inscription en ligne et connectez-vous avec l'adresse email et le mot de passe créés.
- **5.** Une fois connecté, sélectionnez « **Enroll Student** » à gauche, puis sélectionnez « **Initiate** » pour démarrer le processus d'inscription en ligne.

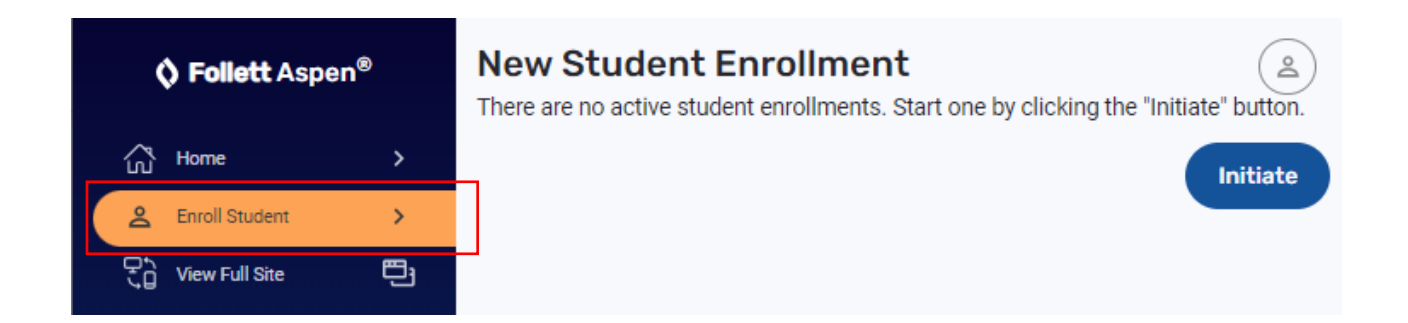